## **Lien Waiver Tool Registration**

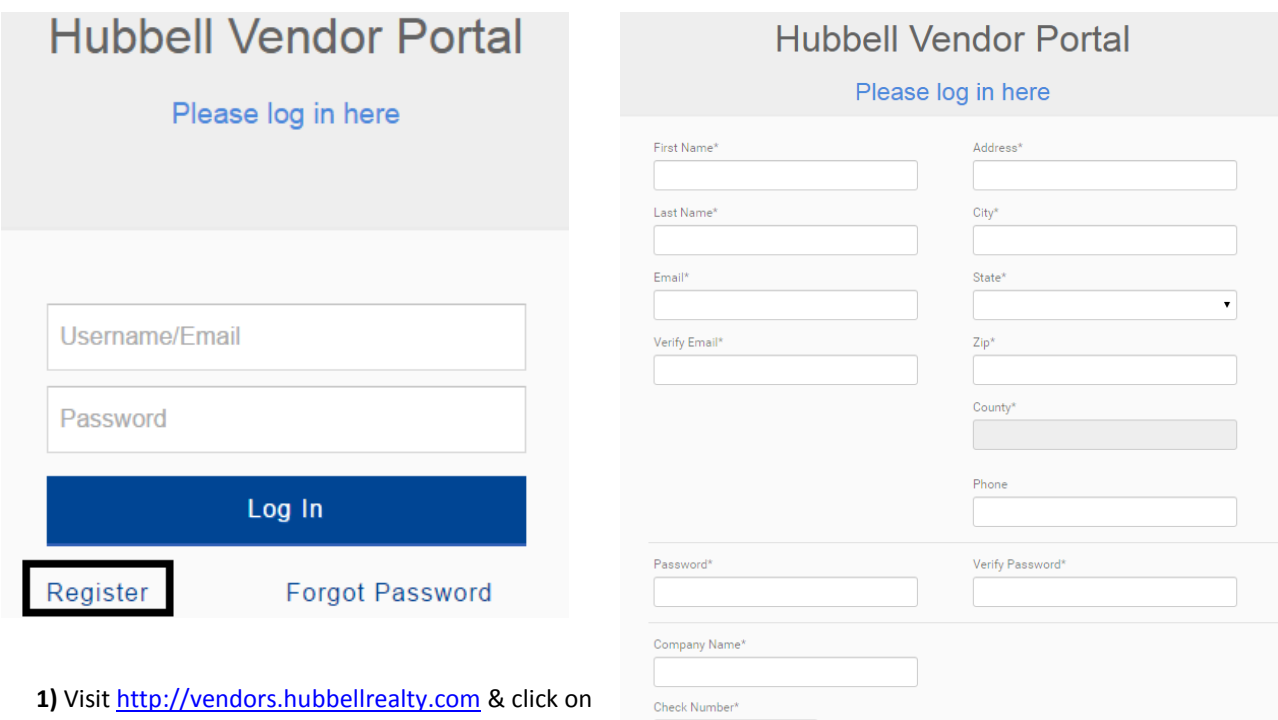

the **Register** button on the bottom left portion of the log-in prompt. This will bring you to the registration page.

**2)** Please fill in your generic contact information and create a password. Fields marked with an asterisk (\*) are required.

Your username will be your e-mail address.

In order to link your profile with lien waivers in our system we will request 3 additional pieces of information (Company Name, Check Number, and Vendor Number).

**Company Name:** After you begin typing suggested auto completes will appear. Please select your company. If you have multiple companies you are registering to one account, please select a single one to begin with. Additional companies can be added after you are logged in for the first time.

**Check Number & Vendor Number:** These two pieces of information can be obtained from a check/check summary you have received from us (see below). If for any reason need to register but do not have a check available, please reach out to your Hubbell representative.

**3)** Registration will be complete after hitting the Register button.

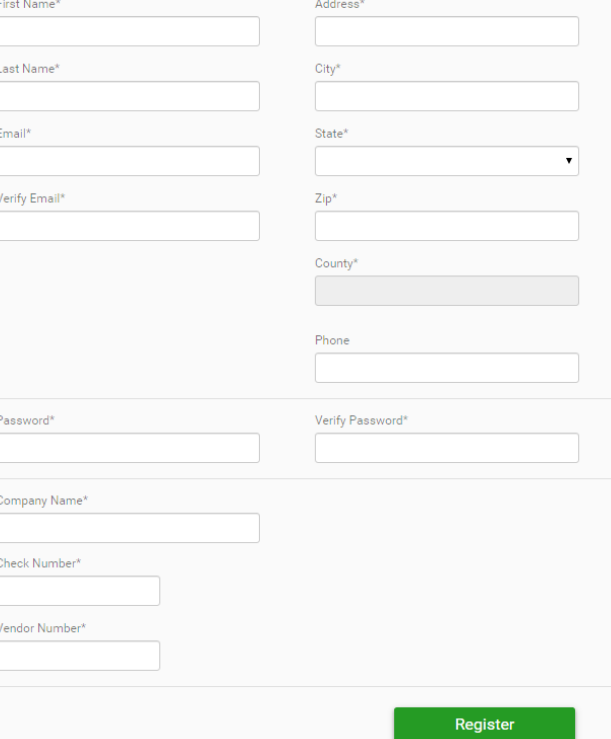

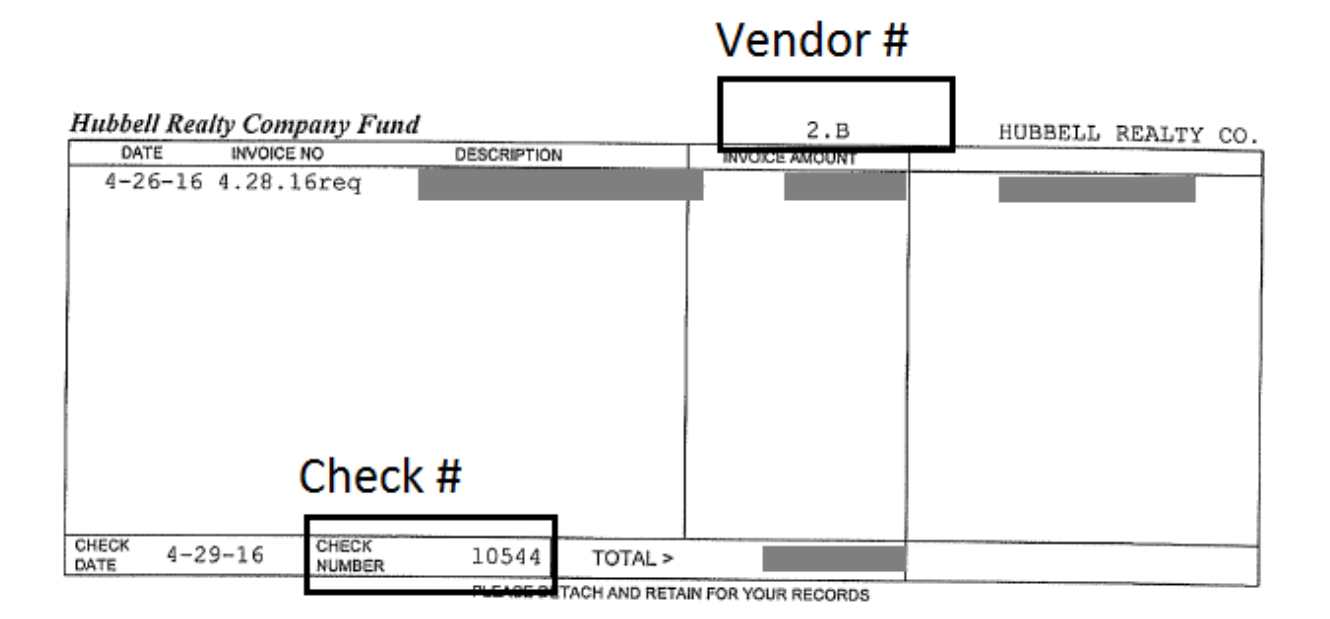